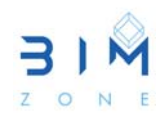

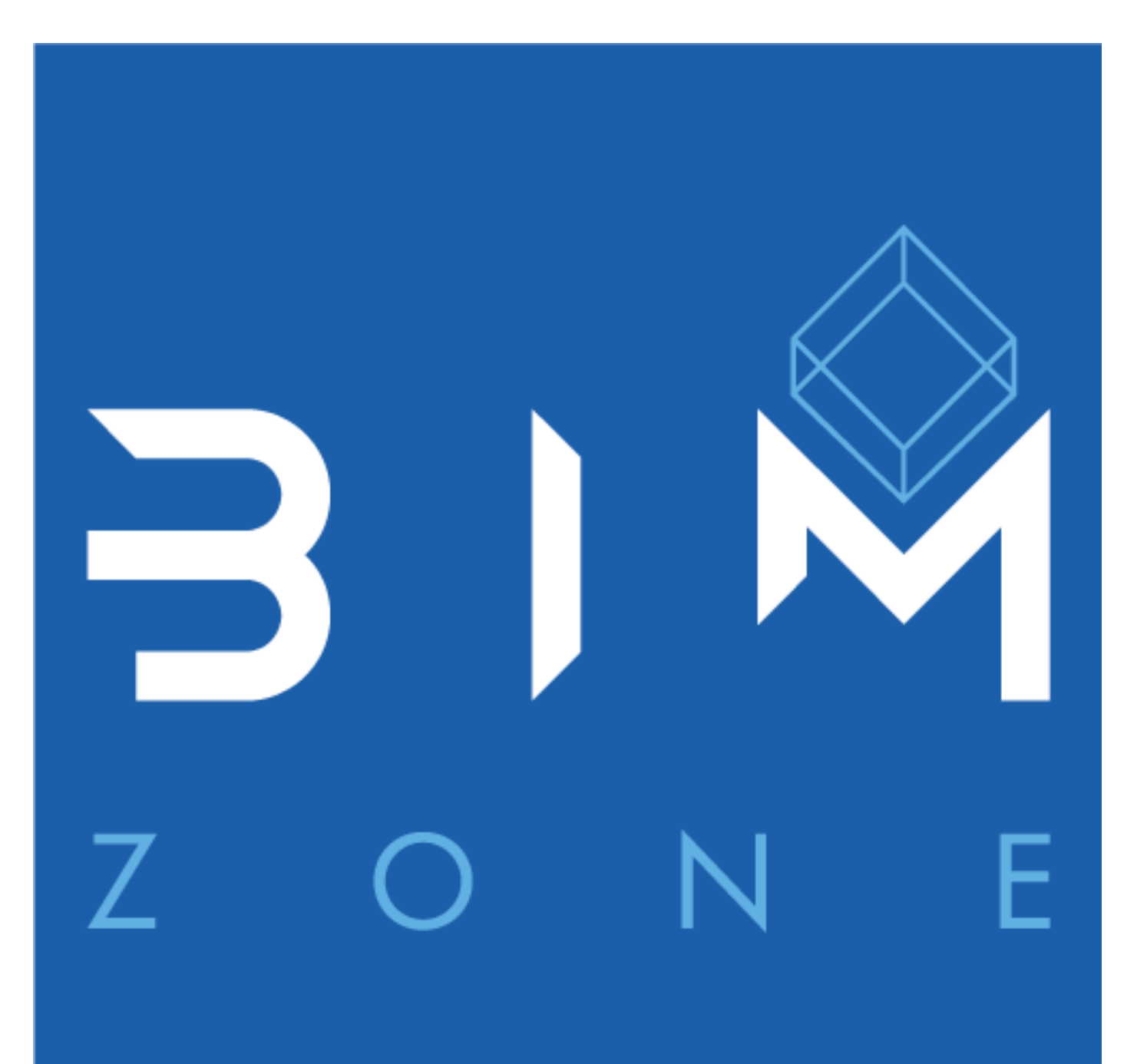

# LEVANTAMIENTO DEL EDIFICIO: **CONSIDERACIONES BÁSICAS**

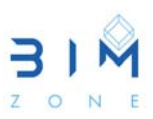

#### **1. PLANTILLAS DE PROYECTO**

Para el levantamiento del edificio se partirá de una plantilla de proyecto, como por ejemplo la plantilla arquitectónica que viene instalada con Revit. La plantilla arquitectónica contiene configuraciones y componentes para trabajar en el proyecto arquitectónico.

Una vez se finalice el proyecto, se habrán ido realizando diferentes configuraciones y se habrán cargado y modificado componentes, y se podrá grabar el proyecto como plantilla de proyecto borrando previamente el contenido de sus vistas. De esta forma se dispondrá de una plantilla arquitectónica propia para poder comenzar próximos proyectos de una manera más ágil. En la Figura 1 se muestra el menú en el que se selecciona un archivo de plantilla del proyecto, pudiendo examinar otras ubicaciones de plantillas.

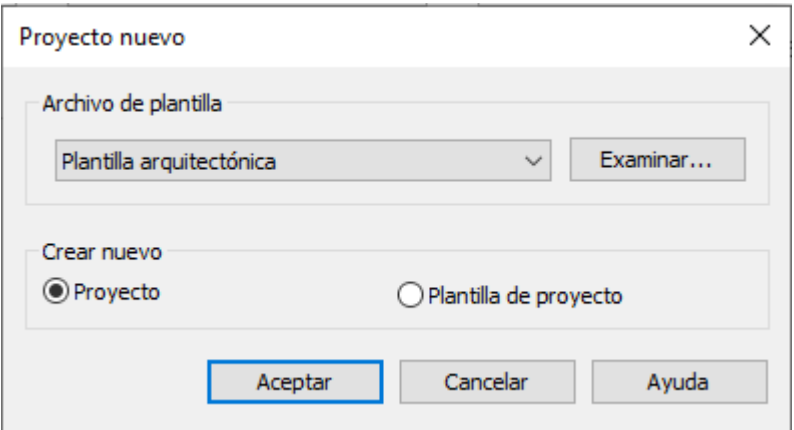

**Figura 1.** Selección de plantilla de proyecto.

#### **2. NIVELES**

Se crean niveles (en una vista de alzado) para cada planta del edificio, aunque la creación de estos niveles también puede servir de referencia para otros elementos (falsos techos, pavimentos, antepechos...). Es importante planificar el proyecto a desarrollar y el nivel de desarrollo para determinar la necesidad o no de emplear mayor número de niveles, tanto definitivos como de trabajo.

La creación de niveles se puede realizar de diferentes formas, aunque la más inmediata es ir al menú Arquitectura > Grupo Referencia > Nivel (LL). Cuando se crea un nuevo nivel, aparecerá la nueva vista asociada en el navegador de proyectos, y se podrá hacer coincidir el nombre del nivel con el de la vista (Figura 2).

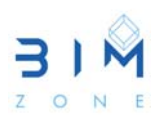

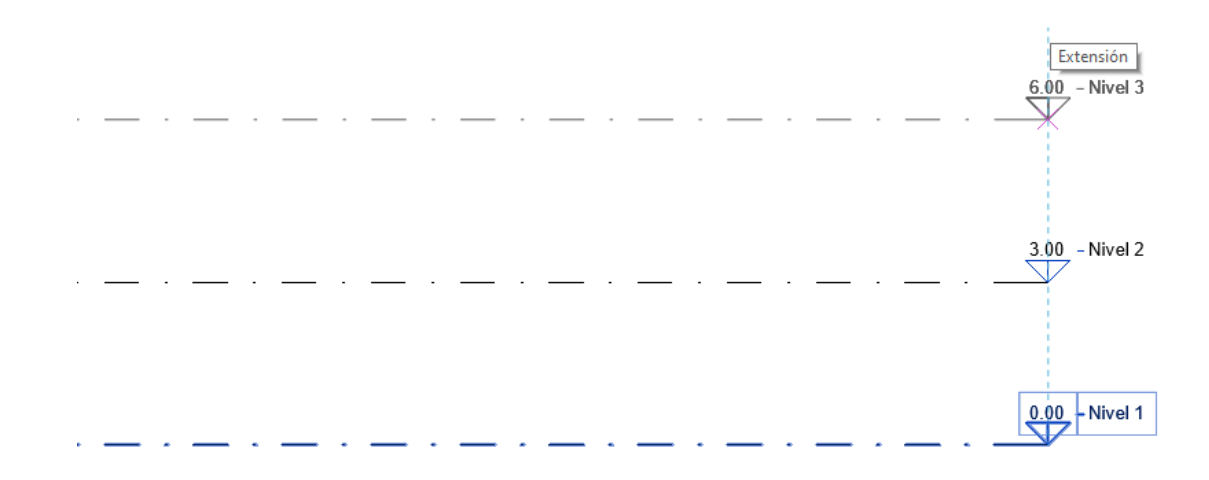

**Figura 2.** Creación de niveles.

#### **3. REJILLAS**

Al igual que los niveles, las rejillas son elementos de anotación que ayudan a organizar el proyecto.

La creación de rejillas se realiza habitualmente desde el menú Arquitectura > Grupo Referencia > Rejilla (GR). Se puede modificar las rejillas y seleccionar líneas ya existentes como por ejemplo las de muros. Revit numera automáticamente cada rejilla. Para cambiar el número de rejilla, se puede hacer clic en él, escribir el nuevo valor y pulsar Intro. Se puede usar letras para los valores de línea de rejilla. Si se cambia a una letra el número de la primera rejilla, se actualizan todas las líneas de rejilla siguientes (Figura 3).

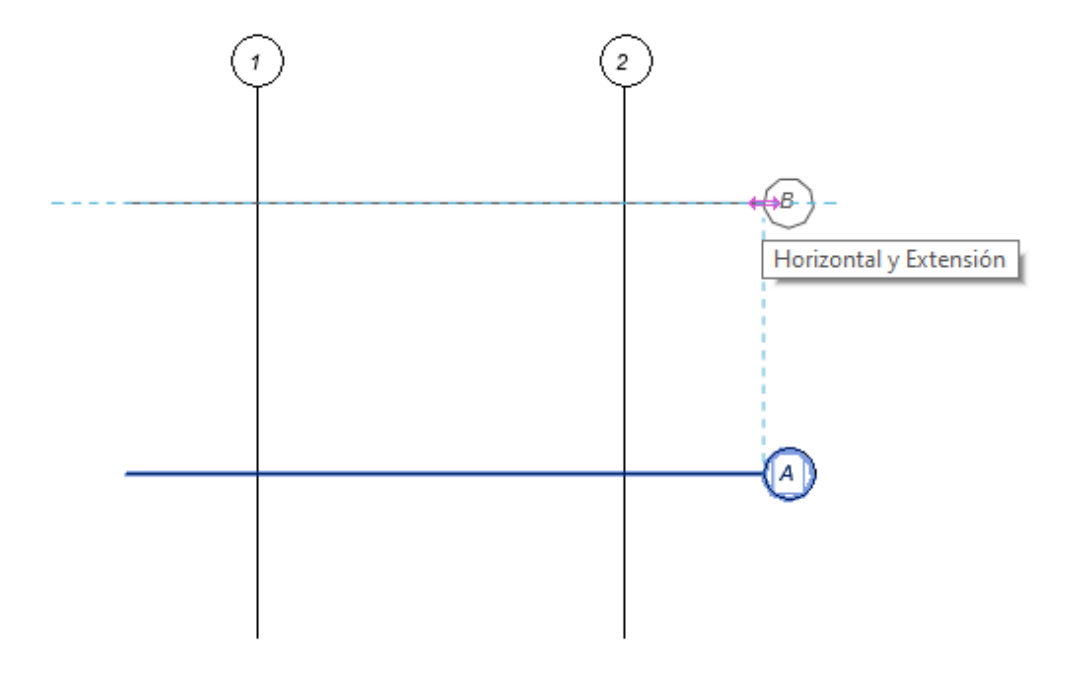

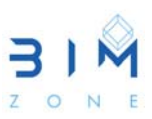

### **4. USO DE ARCHIVOS DWG**

Modelar a partir de elementos de referencia siempre es más fácil, y aunque no es necesario, podemos utilizar diferentes elementos de referencia a partir de los cuales levantar el proyecto arquitectónico, este es el caso de los archivos DWG.

A partir de un nuevo modelo Revit, abierto con plantilla arquitectónica, se usará la herramienta Importar Cada para importar datos vectoriales desde otros programas CAD. Para ello se pulsará en la ficha Insertar > Grupo Importar > Importar CAD. Se seleccionará el archivo que se desea importar, especificando las opciones de importación necesarias (selección de capas a importar, unidades, origen…). No obstante, es recomendable que el CAD a importar esté preparado previamente para ello, incluyendo sólo las capas y elementos necesarios para facilitarnos la labor.

Una vez importado el CAD, se puede utilizar las opciones de Visibilidad y Gráficos > Categorías Importadas, en las para poder mostrar u ocultar diferentes capas del CAD, o incluso mostrar u ocultar todo el CAD. Además, puede ser muy útil la opción de visibilidad mediante tramado para poder dibujar con mayor facilidad sobre el CAD y diferenciar lo que está modelado en CAD y lo que se va modelando en Revit (Figura 4).

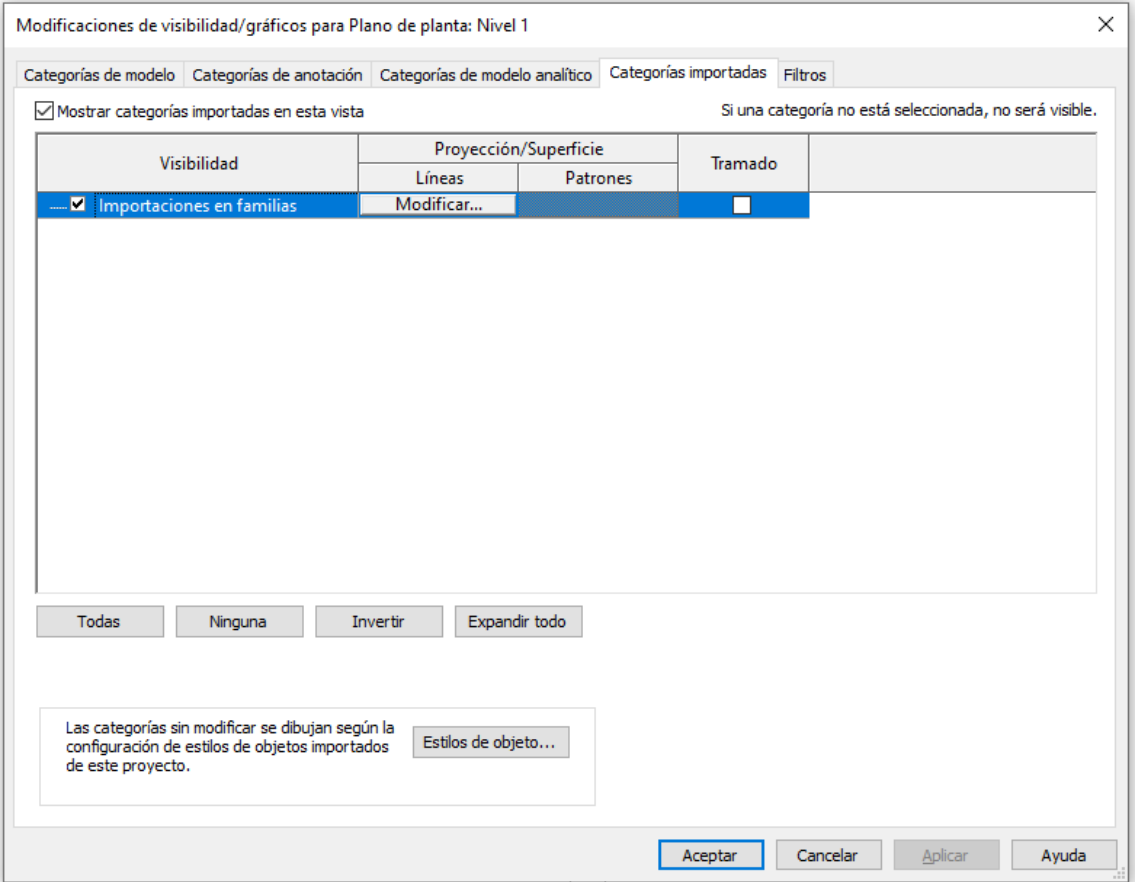

**Figura 4.** Modificaciones de visibilidad/gráficos, Categorías importadas.

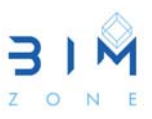

## **5. RESUMEN DE ELEMENTOS DE CONSTRUCCIÓN A AÑADIR**

Con los niveles y rejillas definidas, comienza el levantamiento del proyecto. Para ello se van añadiendo elementos en el modelo de construcción para planificar el diseño. Posteriormente se podrá asignar otro tipo de elementos específicos para mayor desarrollo posterior.

• **Añadir muros:** Arquitectura > Construir > Muro > Muro Arquitectónico (es importante prestar atención a la barra de opciones para definir nivel, altura, línea de ubicación, cadena, desfase y estado de unión. Los muros son familias de sistema, por lo que no se pueden cargar directamente).

• **Añadir puertas:** Arquitectura > Construir > Puerta (en la plantilla arquitectónica vienen pocas puertas cargadas, por lo que se tendrá que cargar las familias necesarias).

• **Añadir ventanas:** Arquitectura > Construir > Ventana (al igual que en el caso de las puertas habrá que cargar las familias necesarias).

• **Añadir suelos:** Arquitectura > Construir > Suelo (hay que tener en cuenta que para Revit el suelo puede contener o no el pavimento/forjado, según se plantee el modelo, habrá que tener en cuenta la posibilidad de generar niveles diferenciados entre nivel de pavimento y forjado. Los suelos son familias de sistema, por lo que no se pueden cargar directamente).

• **Añadir techos:** Arquitectura > Construir > Techo (la construcción de techos es similar a la de suelos, no obstante, es posible que se haga necesario incluir algún nivel de trabajo para definir el techo. Las vistas de techo se generan en el navegador de proyectos en Planos de Techo. Los techos son familias de sistema, por lo que no se pueden cargar directamente).

• **Añadir cubiertas:** Arquitectura > Construir > Cubierta (cubierta por perímetro). Al igual que suelos y techos, su construcción es similar. En el caso de las cubiertas se podrá definir los aleros que definen pendiente y su porcentaje, pudiendo desarrollar de esta forma los diferentes tipos de cubiertas, tanto planas como inclinadas.

• **Elementos de muro cortina:** Arquitectura > Construir > Muro (Muro arquitectónico). Arquitectura > Construir > Sistema de muro cortina / rejilla / montante. Los muros cortina son muros especiales, que se componen de Paneles, Rejillas y Montantes. Se pueden configurar de forma manual, o automatizada (modificando las opciones de los parámetros del muro a construir).

• **Escaleras:** Arquitectura > Circulación > Escalera (por tramo o boceto). Previamente al modelado de la escalera es conveniente configurar la escalera a modelar, duplicando una de las existentes y modificando sus parámetros. Las escaleras son familias de sistema y por tanto no se pueden cargar directamente. Además, las escaleras tienen múltiples configuraciones relativas a los diferentes elementos que la componen, dando lugar a todas las opciones posibles en su modelado.

• **Barandillas:** Arquitectura > Circulación > Barandilla (boceto de camino). Las barandillas se suelen incorporar al crear una escalera, no obstante, se pueden definir barandillas en otras zonas

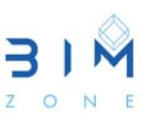

del modelo. Las barandillas son familias de sistema y por tanto no se pueden cargar directamente. Al construir una barandilla normalmente se hace en un nivel determinado, pudiendo pulsar en Seleccionar un nuevo anfitrión para que la barandilla se adapte a una escalera o rampa.

• **Componentes:** Arquitectura > Construir > Componente (colocar un componente / modelar in situ). Se pueden cargar componentes desde la biblioteca de Revit o desde otras bibliotecas, o se pueden modelar in situ, en el caso que de los componentes a construir sean específicos para un modelo determinado y no existan en las bibliotecas.

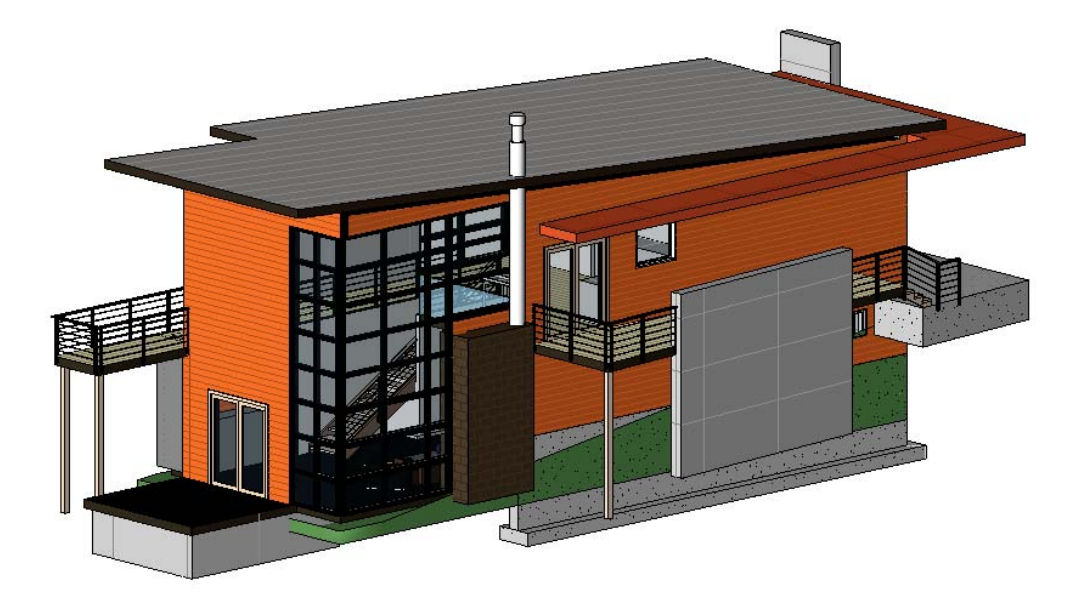

**Figura 5.** Ejemplo de elementos de construcción añadidos.

#### **6. FAMILIAS DE SISTEMA**

Las familias de sistema no se pueden cargar directamente como familias \*.rfa. Para poder cargar familias de sistema, tendremos que copiar dichas familias entre un proyecto y otro (archivos \*rvt). Para ello abriremos el proyecto donde se encuentra la familia de sistema a copiar, la seleccionamos y copiamos. Posteriormente abrimos el proyecto donde se quiere pegar, y se pega. Una vez pegada, se puede borrar de la vista ya que la familia habrá sido cargada y se podrá utilizar posteriormente en el proyecto.

En las bibliotecas, las familias de sistema aparecerán realmente como proyectos que contienen dichas familias, es decir, las encontraremos como archivos \*.rvt, en los que podremos seleccionar dichas familias, copiarlas y pegarlas en nuestros proyectos para que queden cargadas y puedan ser utilizadas.